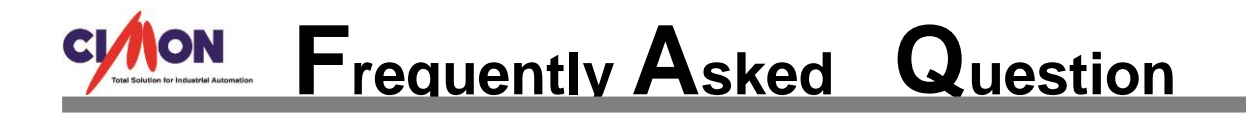

## **How to delete the list of recently opened projects when you activate SCADA CimonD?** Q

## **Refer to the instructions below.**

A

1. The list of recently opened projects will appear when you first activate the program. If you want to delete this list, go to [Computer].

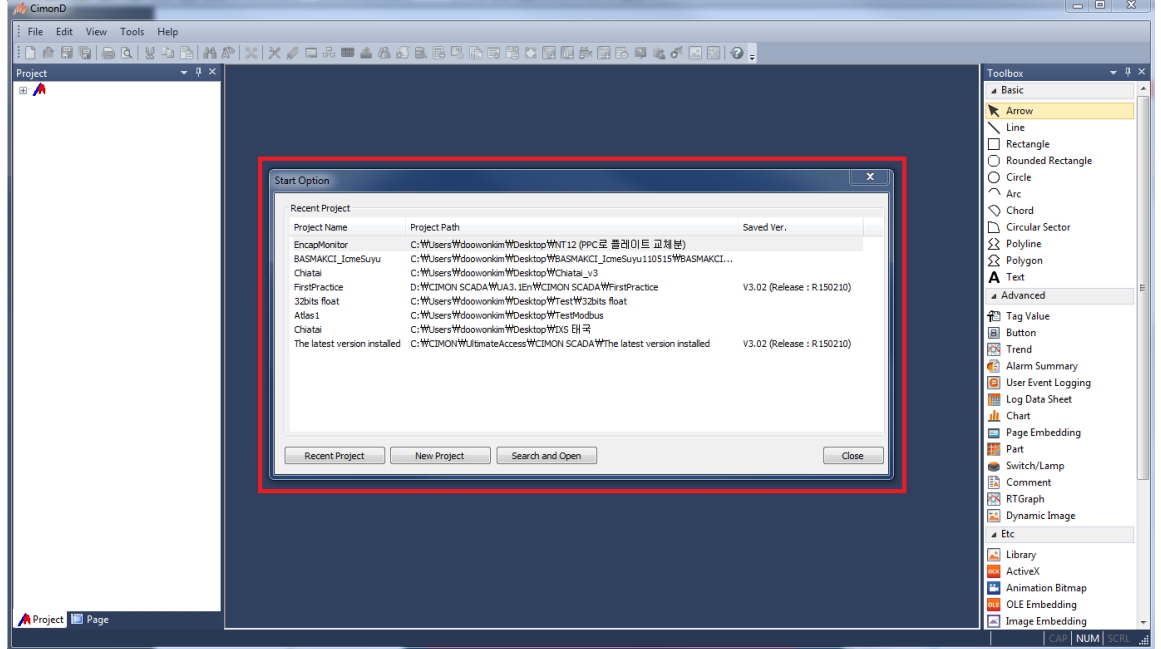

2. Click [Computer]  $\rightarrow$  [Local Disk (C:)]  $\rightarrow$  [CIMON]  $\rightarrow$  [UltimateAccess]  $\rightarrow$  [CIMON SCADA].

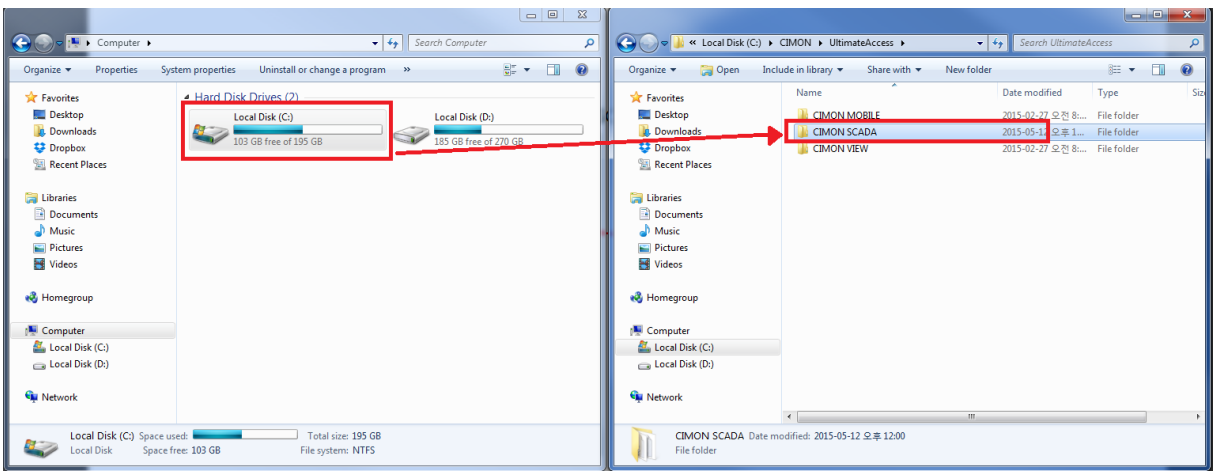

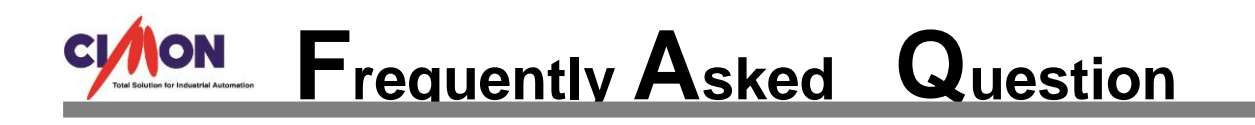

3. Click the [CimonD(INI)] file.

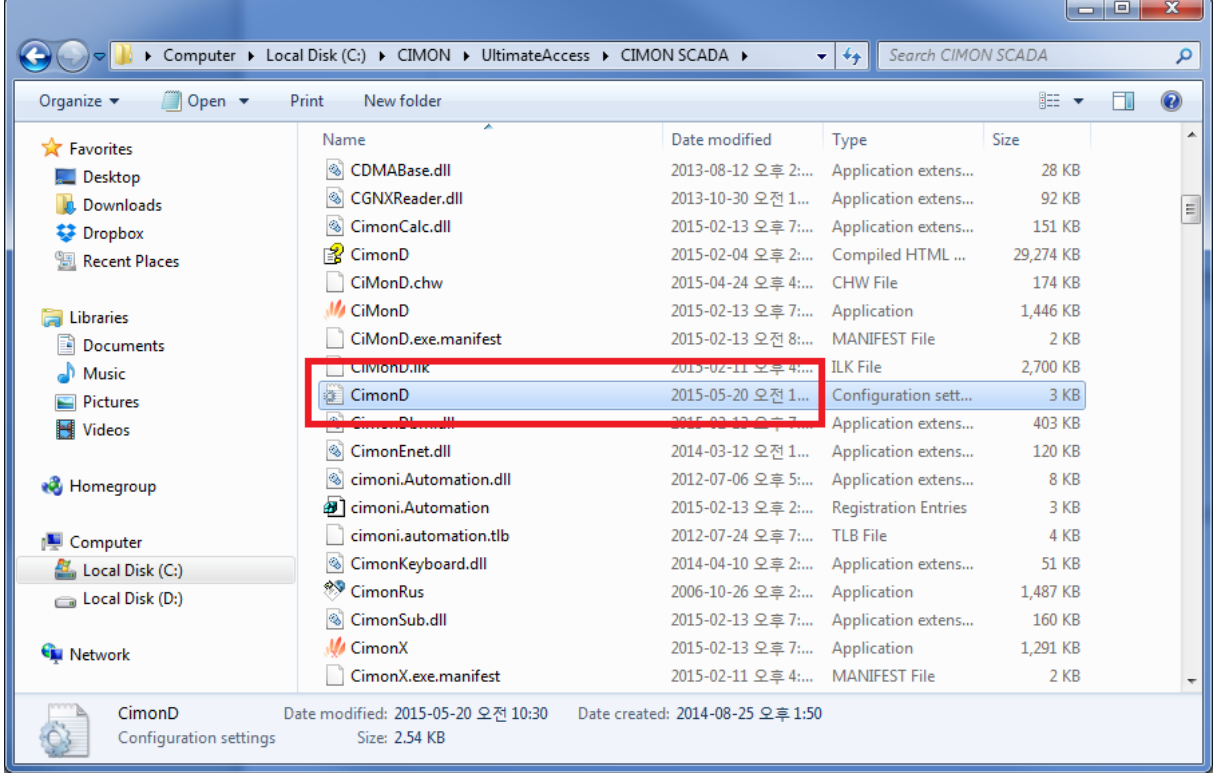

4. You can see the list of the recently opened projects under the [Recent File List]. Delete the ones (that you do not want to keep) and save the file.

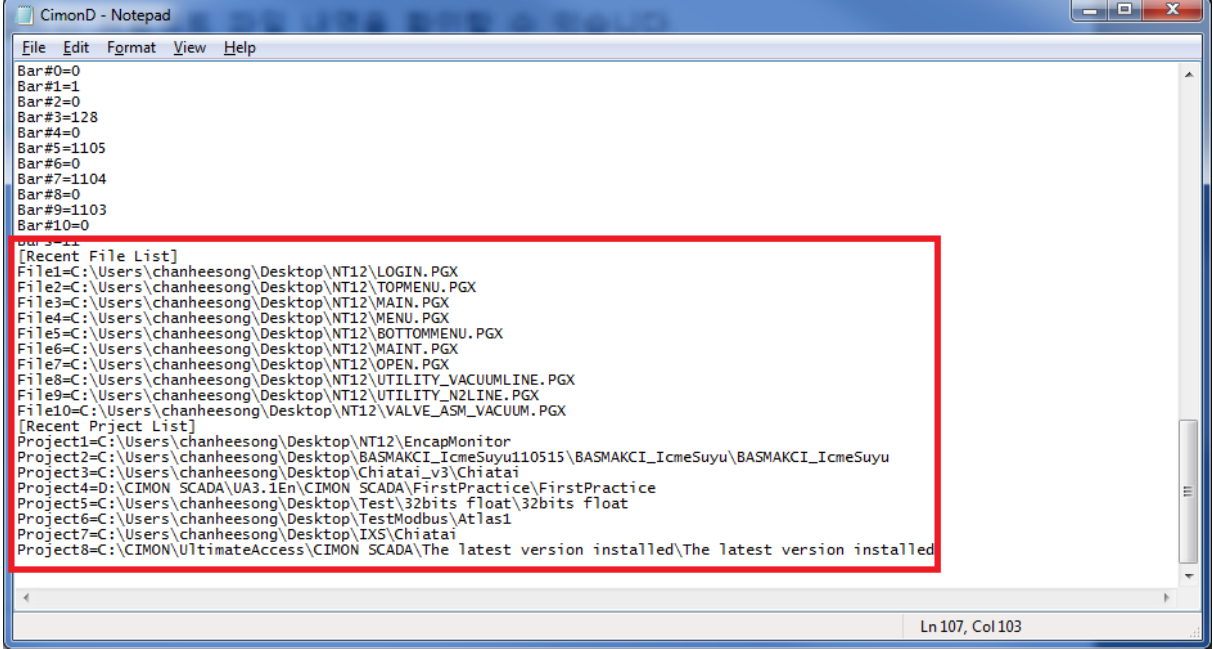

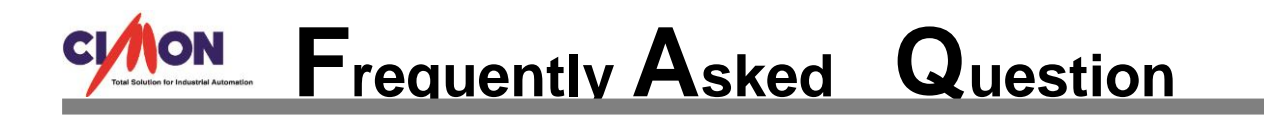

5. Now you can notice that the Recent File List has been deleted.

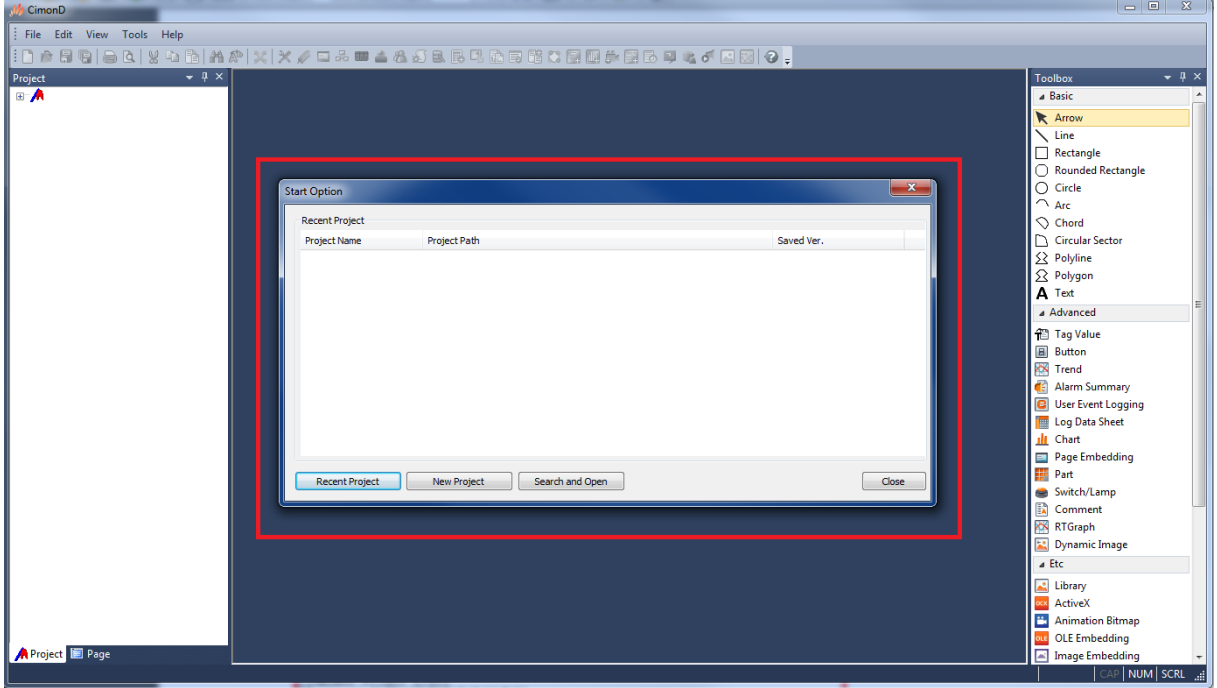

6. For [CIMON V2.14]

C Drive  $\rightarrow$  WINDOWS  $\rightarrow$  CIMOND(INI)  $\rightarrow$  Recent File List  $\rightarrow$  Delete the lists  $\rightarrow$  Save it.